# CALCULUS - T

# **Table of Contents**

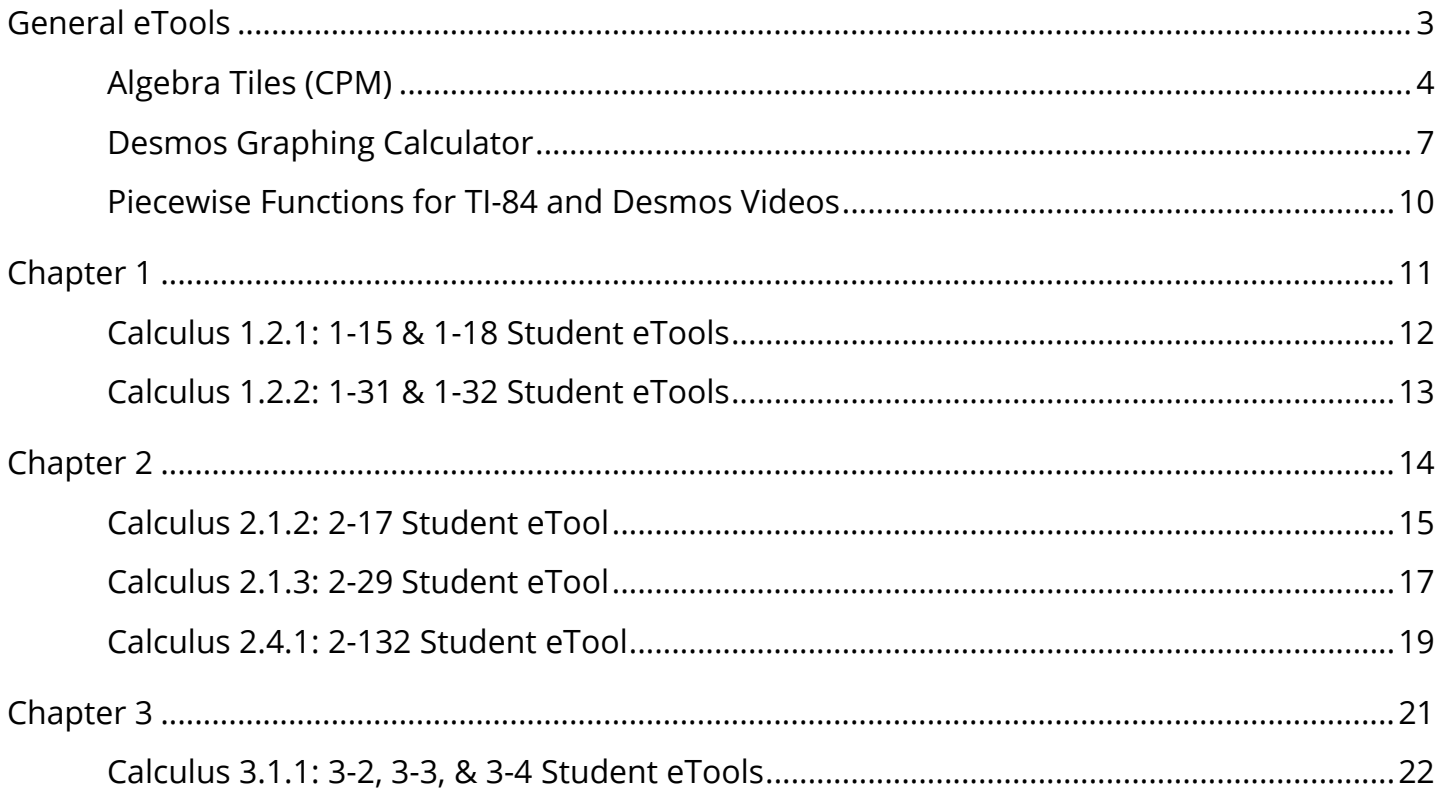

<span id="page-2-0"></span>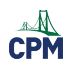

# **General eTools**

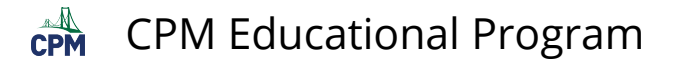

# <span id="page-3-0"></span>**Algebra Tiles (CPM)**

This tutorial describes how to use the Algebra Tiles including additional features.

#### **Click on the link below to access eTool.**

[Algebra Tiles \(CPM\)](https://technology.cpm.org/general/tiles/?tiledata=bHAlgebra%20Tiles__Go%20to%20the%20%22%3F%22%20above%20for%20additional%20help!%20Then%20go%20to%20pages%208%20%26%209.__cWa2x__boy__a) 

#### **1. The top bar has three main parts: Pen & Paper Icon, '?' Icon, and the Arrow Icon.**

1. Select the Pen & Paper Icon to:

Options - Add Title and Description and Enable/Disable Tools.

Clear Tiles - This will remove all the tiles that are in the tile area.

Save - This will save all the changes made.

- 2. Select the '?' icon for directions.
- 3. Select the Arrow Icon at the right to open and close the tray.

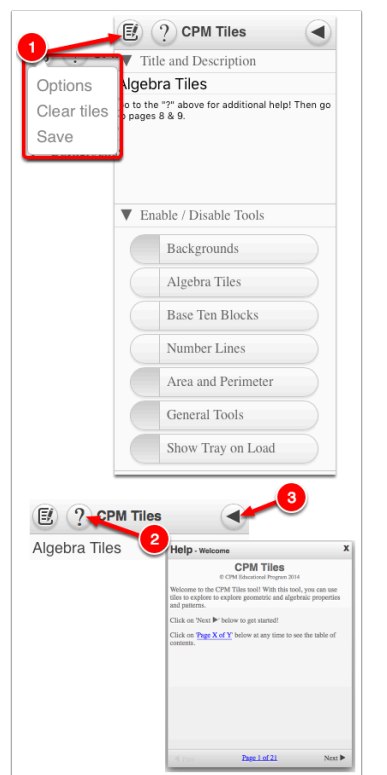

#### **2. Drag tiles from the tray at the left to the display area at the right.**

1. Select one of the tiles and drag it to the tile area.

### CPM Educational Program

 $\mathbb{C}$ PM

- 2. Use the sliders in the tray to change the size of the tiles.
- 3. Double click tiles to change orientation (horizontal/vertical).
- 4. Click on a tile once to change the sign (+ –). Note: The color of the tile will turn to red for negative sign.

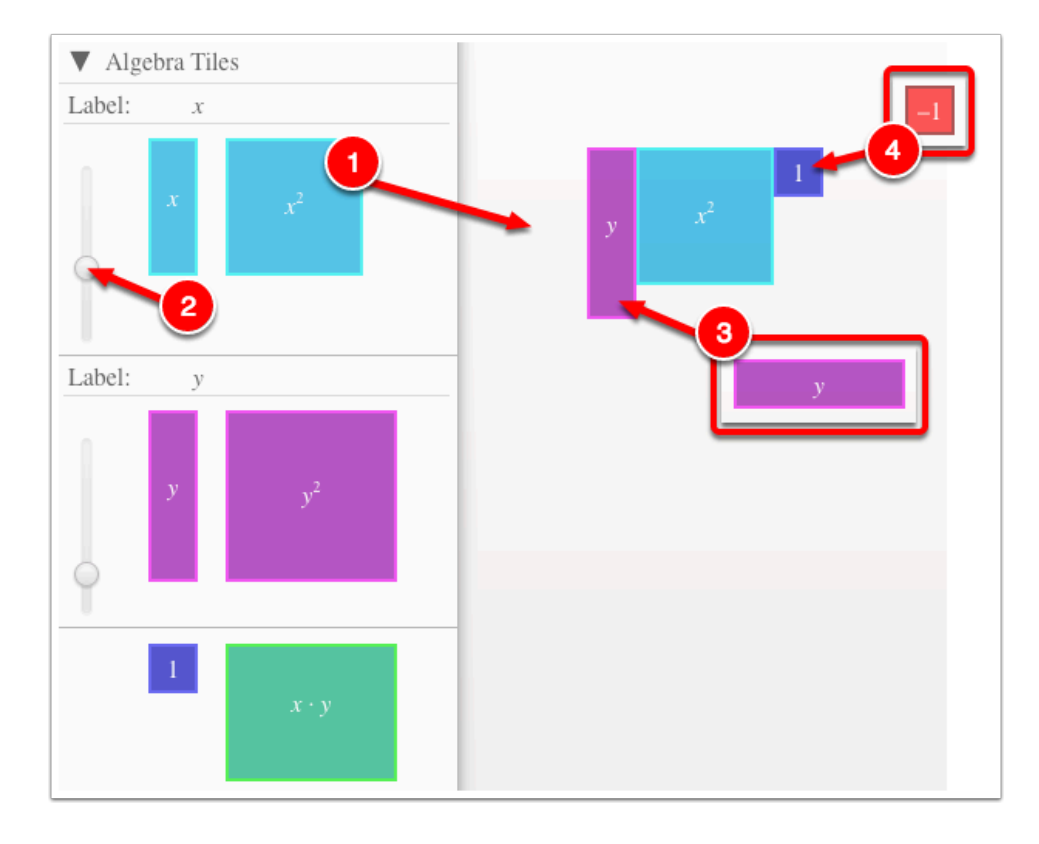

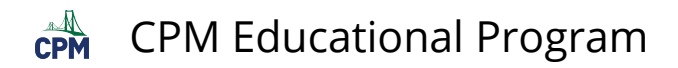

#### **3. Choose from a variety of different mats. Also choose from a variety of sizes to fit on various devices.**

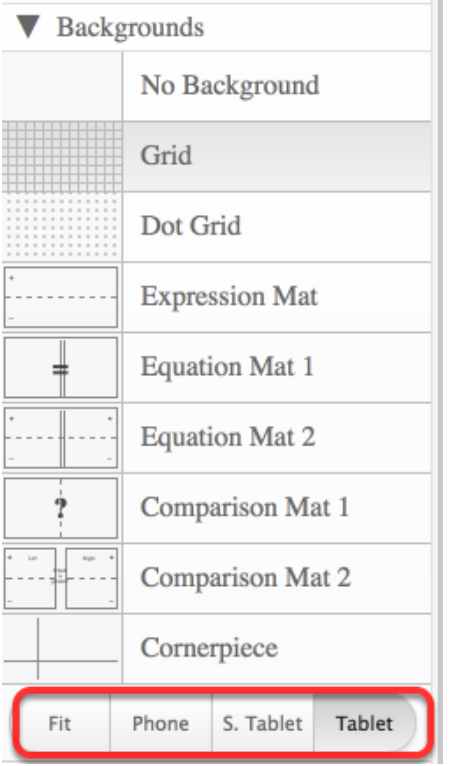

#### **4. Choose from a variety of different tiles:**

• Click the arrow next to the tool to view/hide the options for each tool.

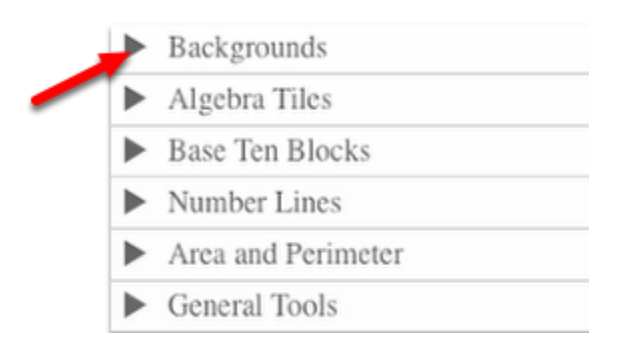

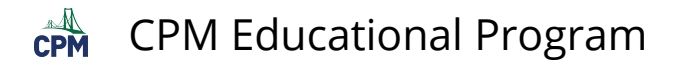

# <span id="page-6-0"></span>**Desmos Graphing Calculator**

This free graphing calculator allows students to create a free account to save all of their graphs, animations, and projects created.

#### **Click on the "Desmos Graphing Calculator" link below.**

[Desmos Graphing Calculator](https://www.desmos.com/calculator) 

#### **1. Click on all of the buttons. Try it out! For extra help, click the "?".**

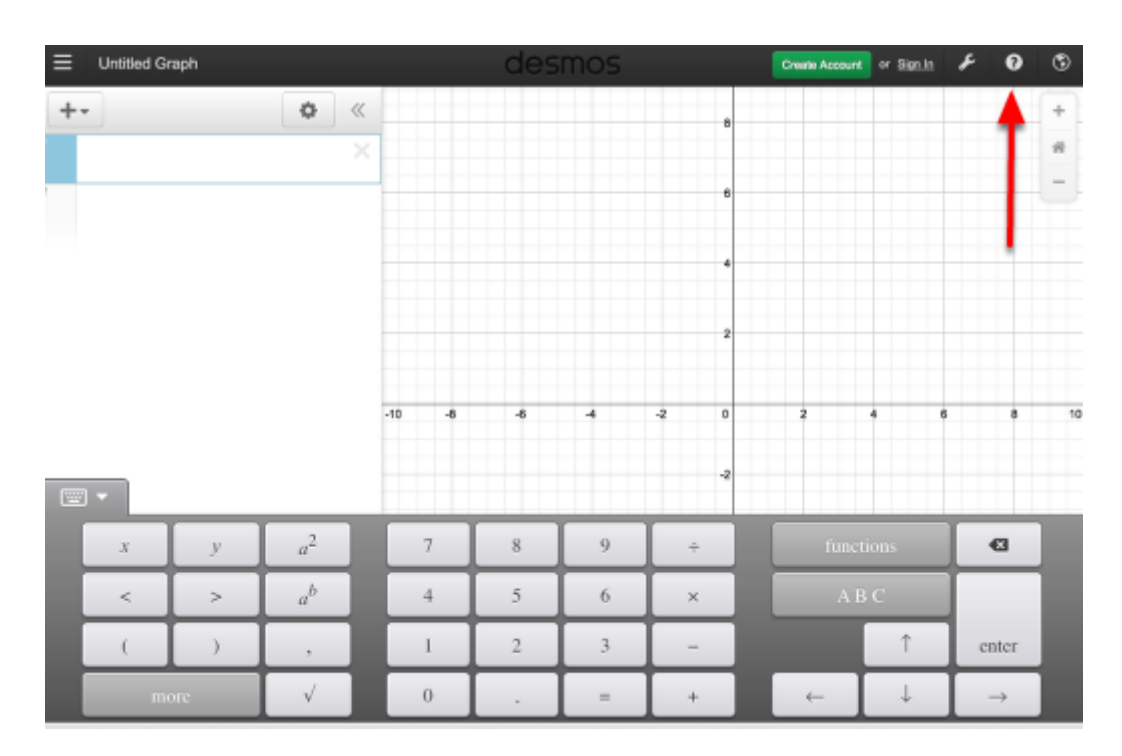

#### **2. Click on the interactive tours below for help to create:**

**[Sliders](https://www.desmos.com/calculator?tour=sliders)** [Tables](https://www.desmos.com/calculator?tour=tables) [Advanced Tables](https://www.desmos.com/calculator?tour=functiontable)  **[Restrictions](https://www.desmos.com/calculator?tour=restrictions)** 

#### **3. The interactive tours will NOT let you make a mistake! Try the links above!**

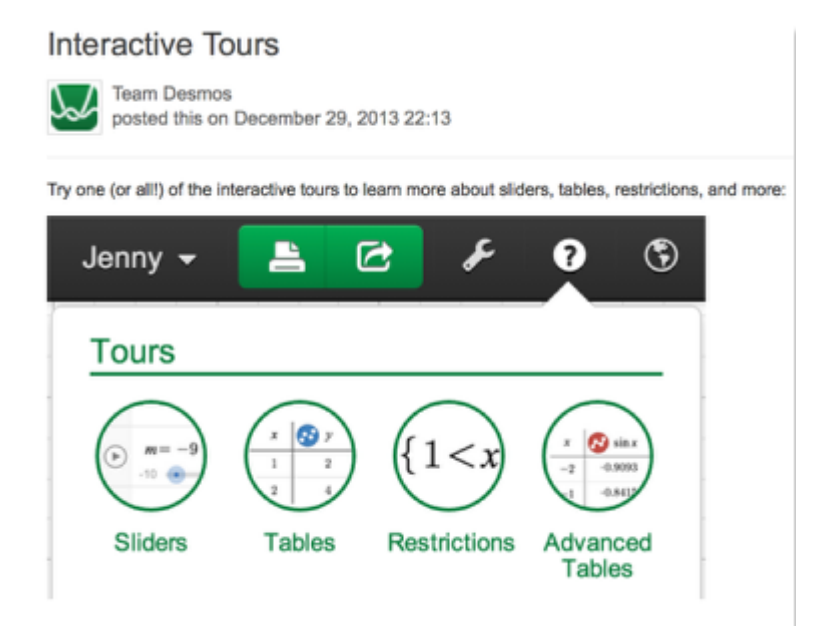

#### **4. Need additional help? Watch these very short excellent videos!**

[Desmos Introduction](http://support.desmos.com/entries/22476058-Introducing-the-new-Desmos-graphing-calculator)  [Moveable Points](http://support.desmos.com/entries/24457907-How-To-Movable-Points)  [Graph Inequalities](http://support.desmos.com/entries/22443971-How-To-Graph-Inequalities)  [Piece-Wise Function](http://support.desmos.com/entries/22466426-How-To-Restrict-Domain-and-Range) 

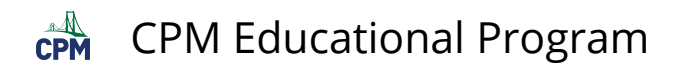

**5. The video links will help you with many of your graphing projects!** 

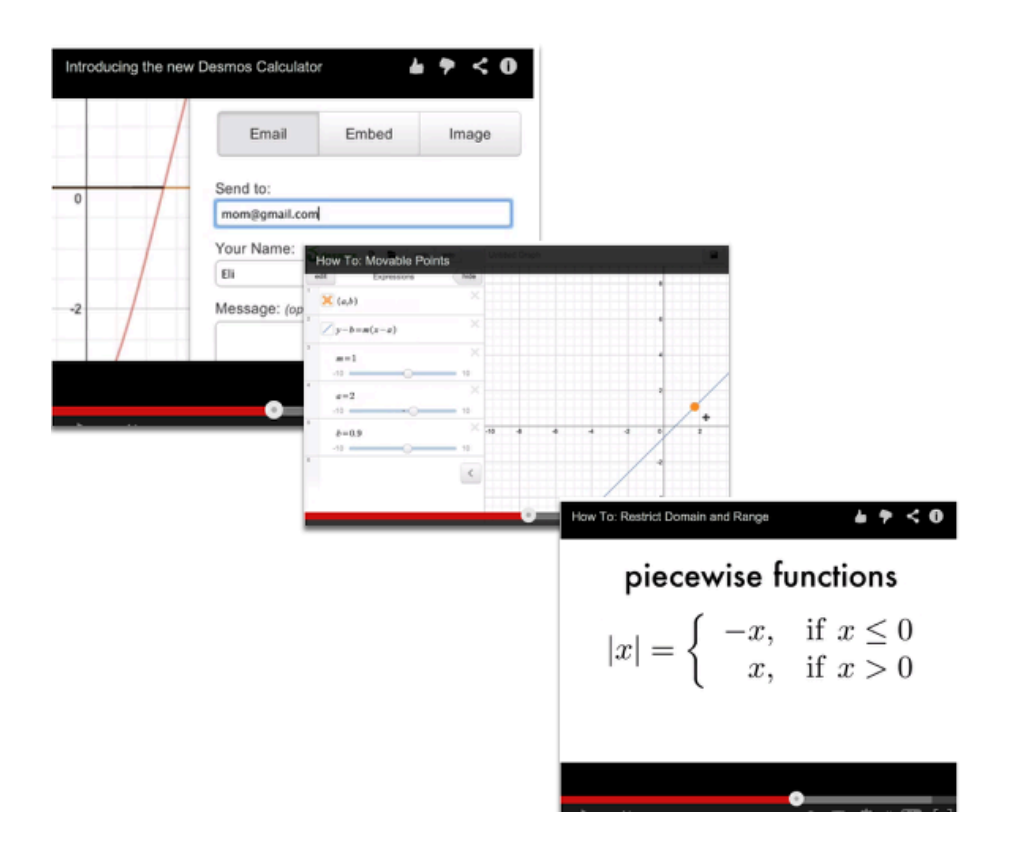

#### **6. If you still need help, check out Desmos "Knowledge Base"**

[Desmos Knowledge Base](http://support.desmos.com/forums)

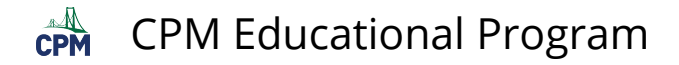

### <span id="page-9-0"></span>**Piecewise Functions for TI-84 and Desmos Videos**

#### **Click on the link below for the "Piecewise Functions for TI-84 and Desmos Videos"**

[Piecewise Functions for TI-84 Video](http://www.youtube.com/watch?v=esGDDikDrsc) [Piecewise Functions for Desmos Video](http://support.desmos.com/entries/22466426-How-To-Restrict-Domain-and-Range)

#### **1. Mike Gaffney You Tube Video:**

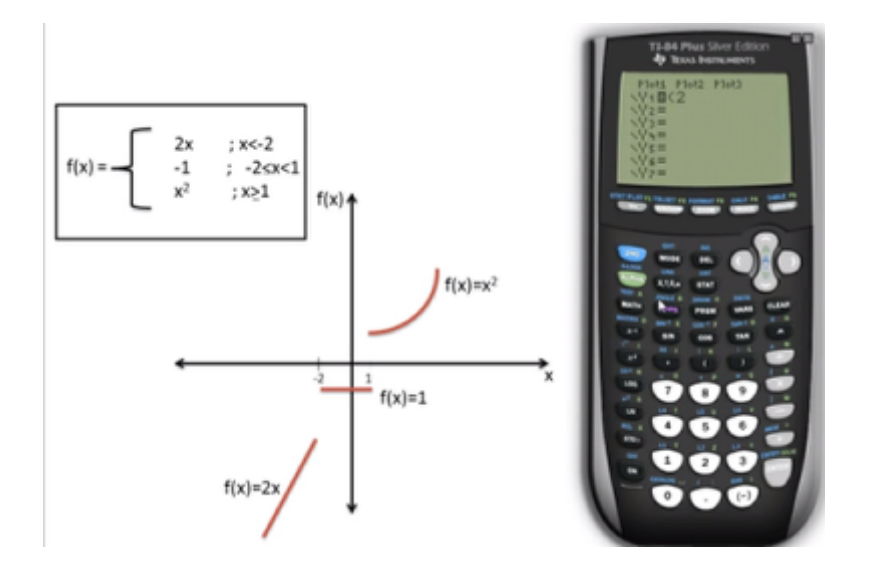

#### **2. Desmos video:**

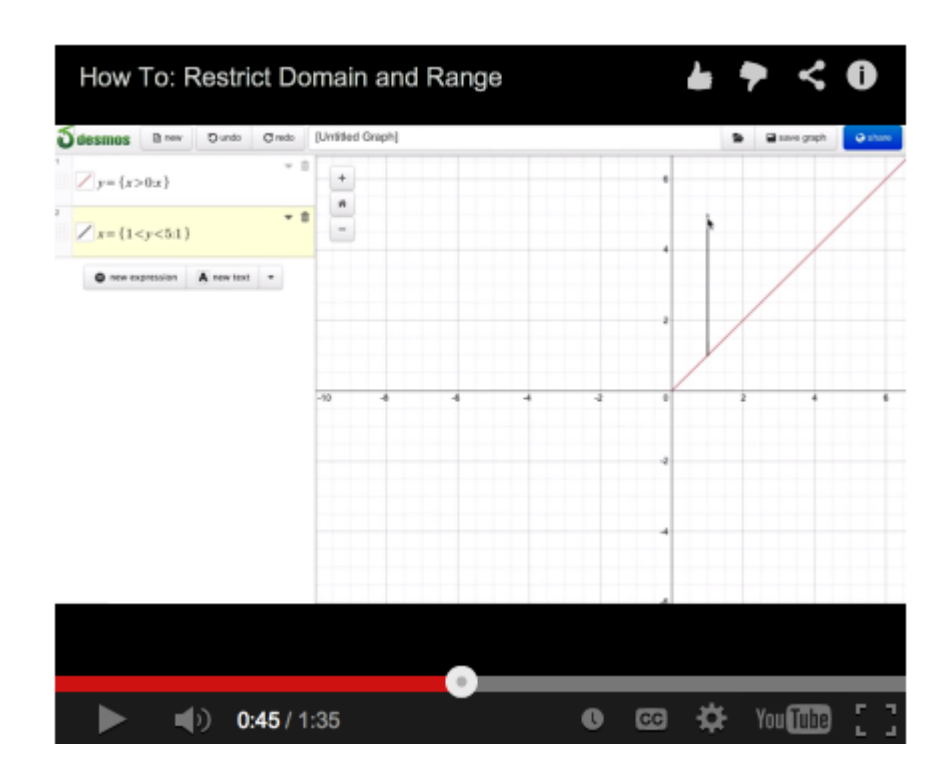

<span id="page-10-0"></span>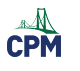

# **Chapter 1**

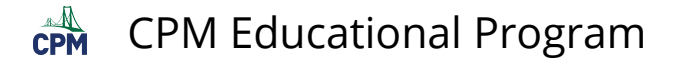

### <span id="page-11-0"></span>**Calculus 1.2.1: 1-15 & 1-18 Student eTools**

#### **Click on the links below.**

[1-15 Student eTool \(Desmos\)](https://www.desmos.com/calculator/aju4xjhyvj)  [1-18 Student eTool \(Desmos\)](https://www.desmos.com/calculator/5qek5fu4t5) 

#### **1. Calculus 1-15:**

Click on the circles in front of the functions to view.

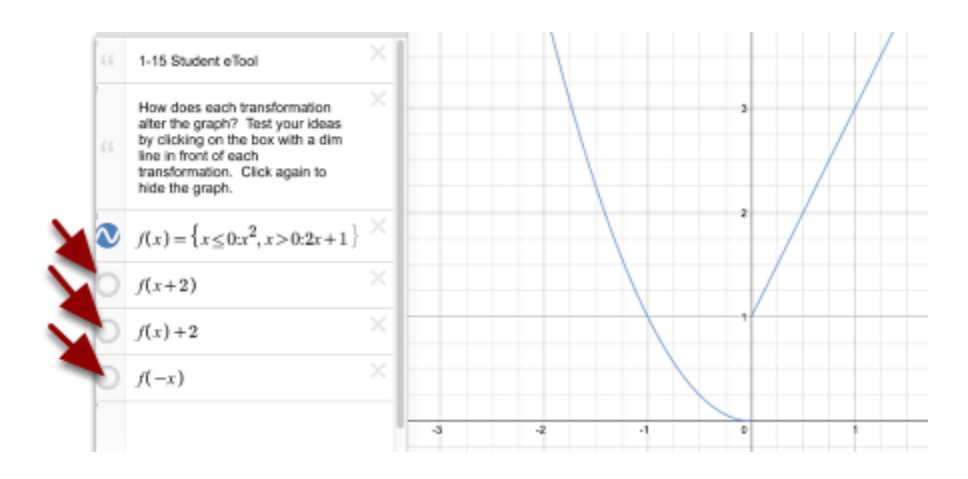

#### **2. Calculus 1-18:**

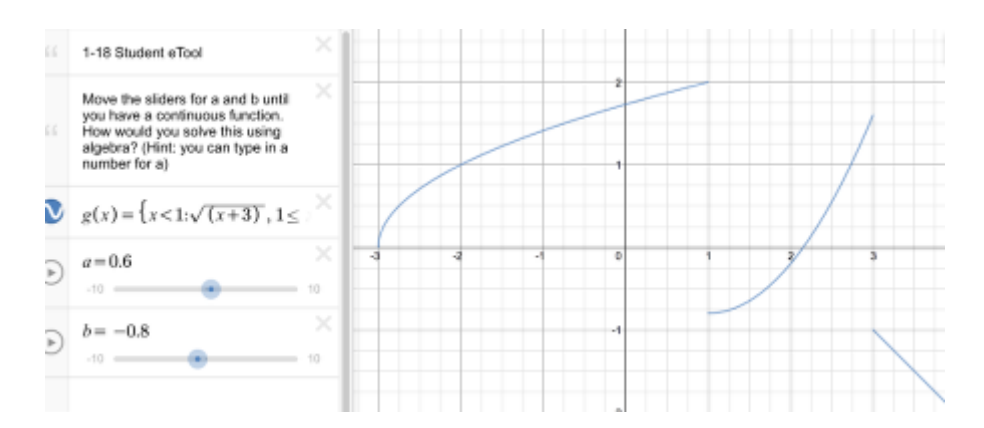

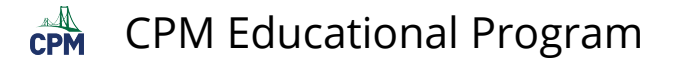

# <span id="page-12-0"></span>**Calculus 1.2.2: 1-31 & 1-32 Student eTools**

#### **Click on the links below.**

[1-31 Student eTool \(Desmos\)](https://www.desmos.com/calculator/5d4w7138lq)  [1-32 Student eTool \(Desmos\)](https://www.desmos.com/calculator/vqsfpuyvce) 

### **1. Calculus 1-31:**

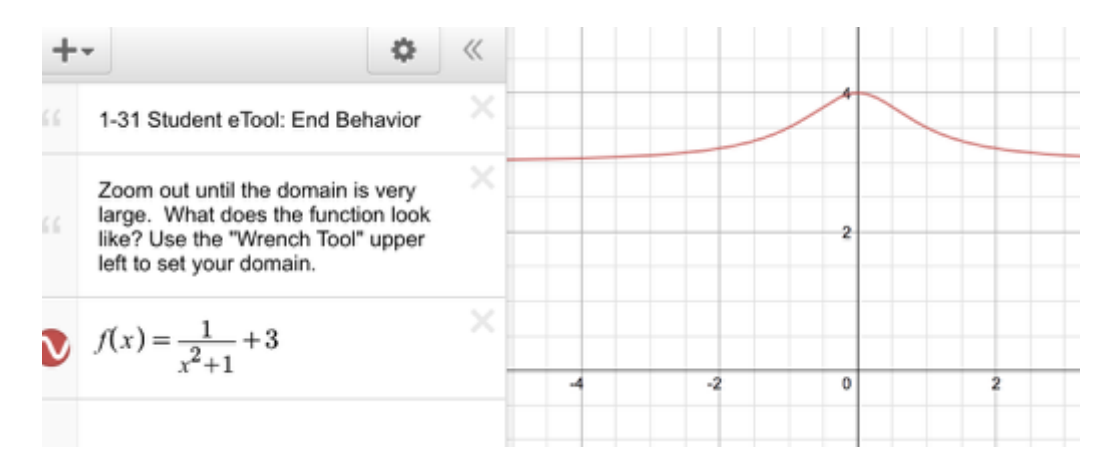

#### **2. Calculus 1-32:**

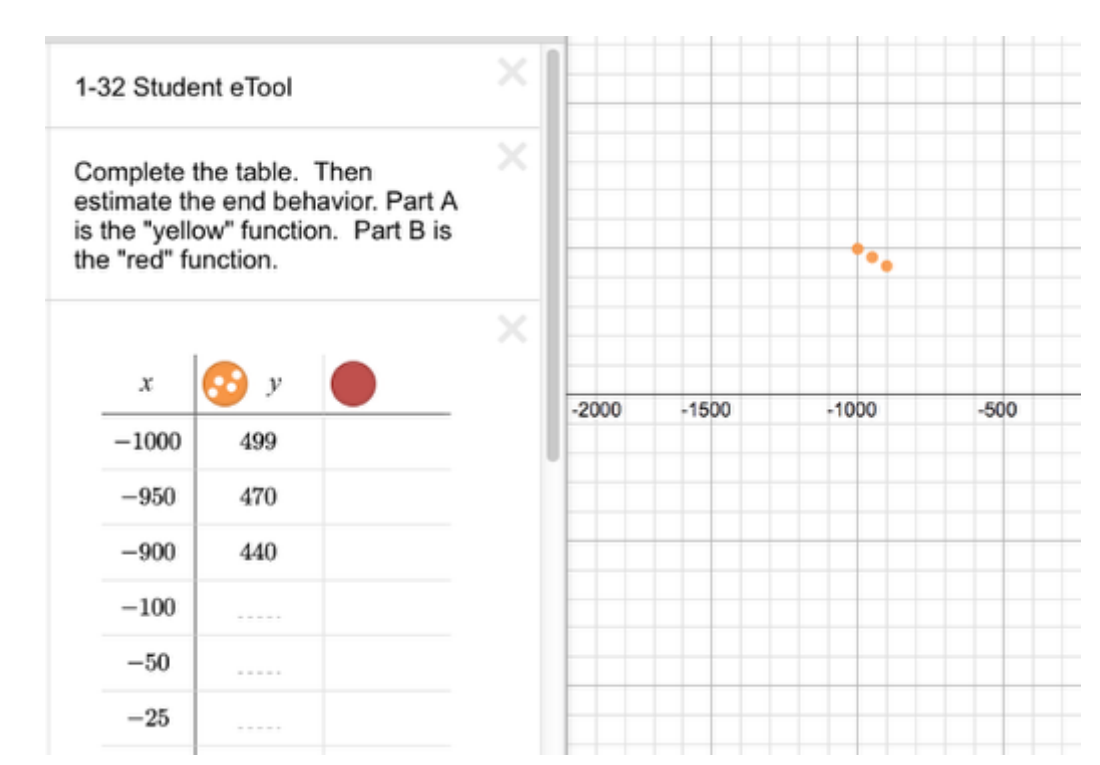

<span id="page-13-0"></span>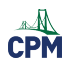

# **Chapter 2**

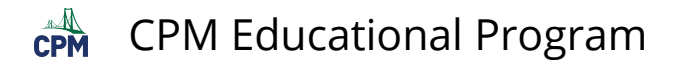

# <span id="page-14-0"></span>**Calculus 2.1.2: 2-17 Student eTool**

#### **Click the link below.**

#### [2-17 Student eTool \(Desmos\)](https://www.desmos.com/calculator/cg6lfhxy4n)

#### **1. Click the circles at the left to change views.**

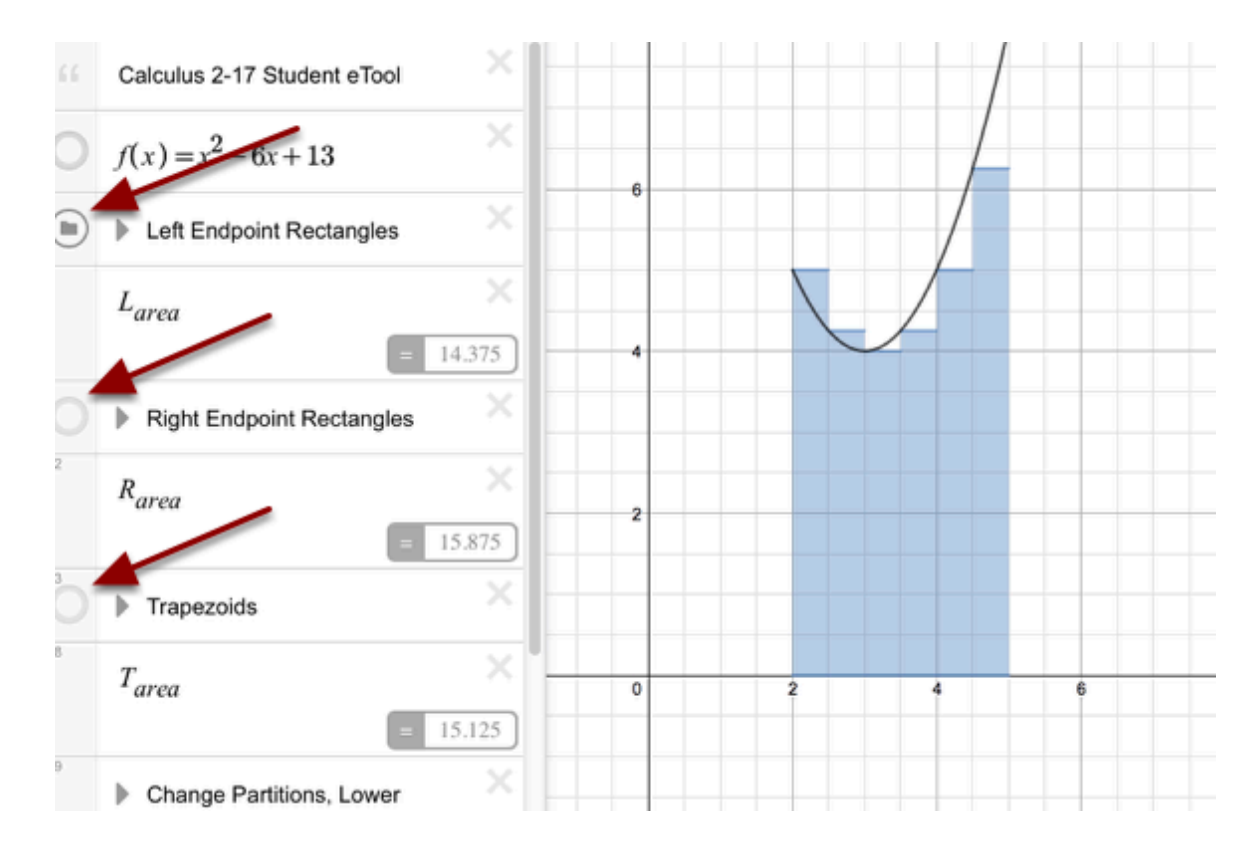

#### **2. Move the sliders to change:**

- The Number of Partitions
- The Lower Bound
- The Upper Bound

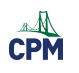

### CPM Educational Program

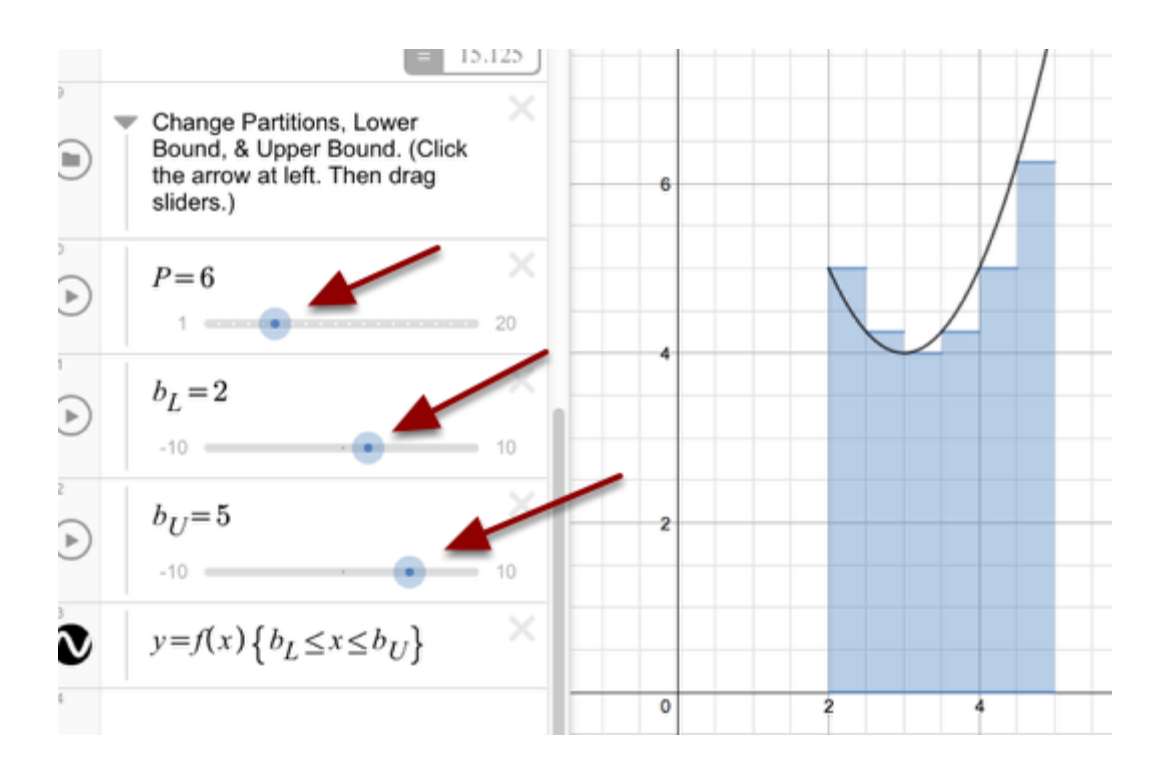

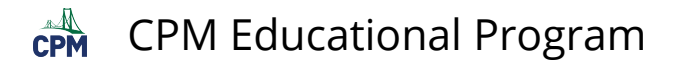

# <span id="page-16-0"></span>**Calculus 2.1.3: 2-29 Student eTool**

#### **Click on the link below.**

#### [2-29 Student eTool \(Desmos\)](https://www.desmos.com/calculator/tsmarlar9a)

#### **1. Click the circles in front of the various views to Show/Hide.**

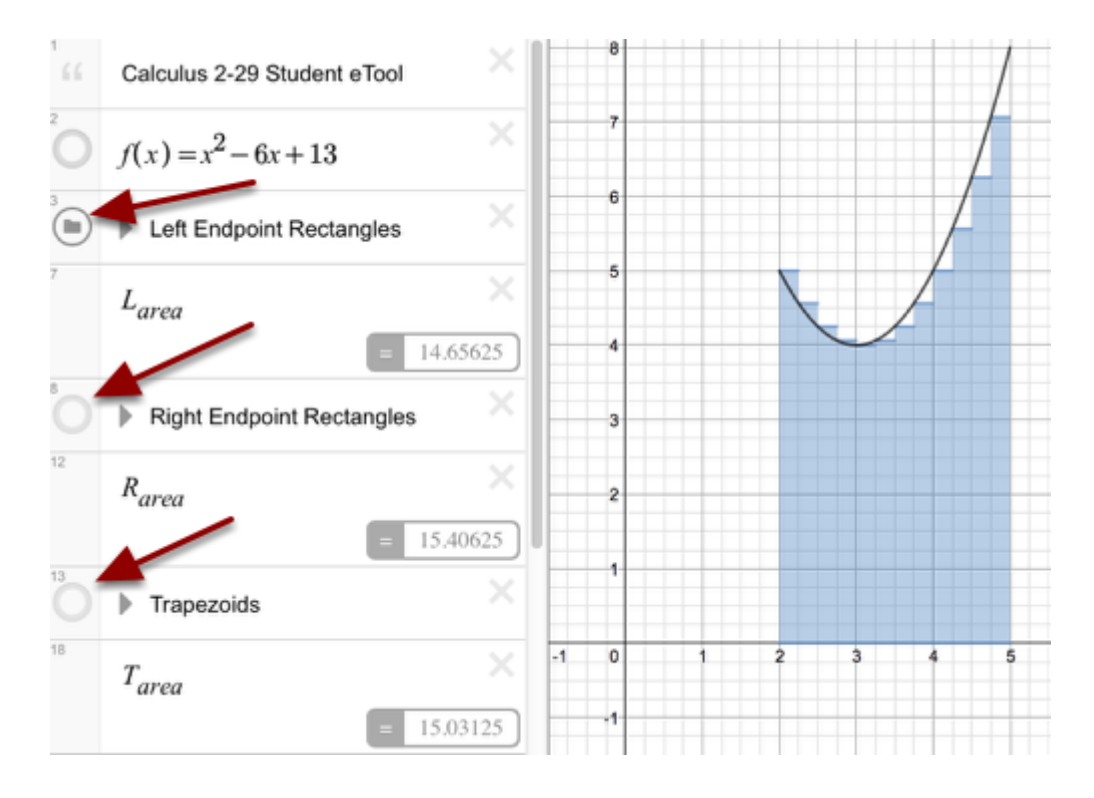

#### **2. Move the sliders to change:**

- The Number of Partitions
- The Lower Bound
- The Upper Bound

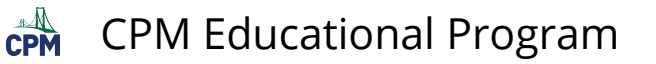

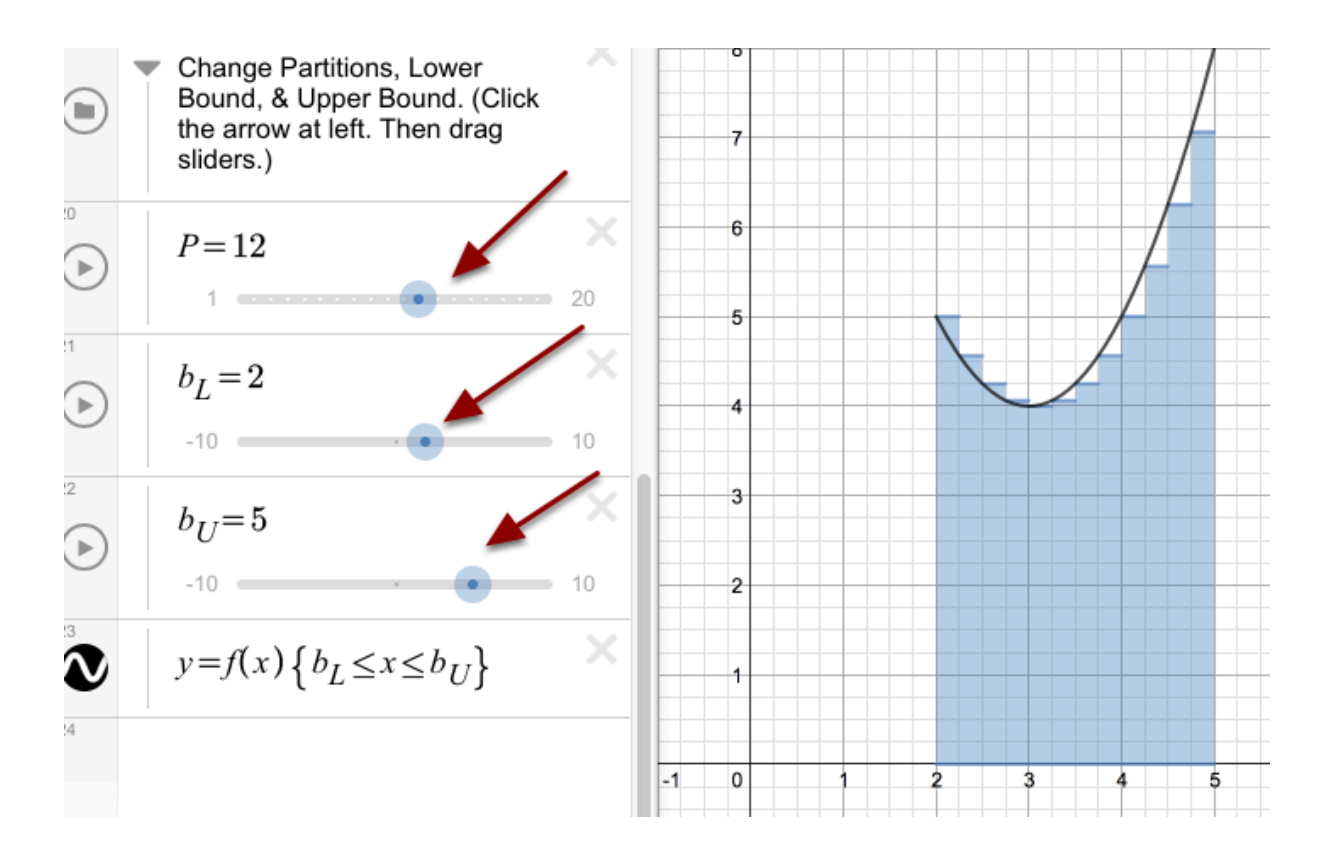

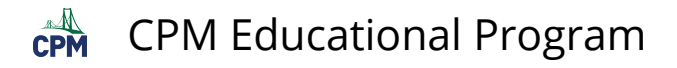

# <span id="page-18-0"></span>**Calculus 2.4.1: 2-132 Student eTool**

#### **Click on the link below.**

#### [2-132 Student eTool \(Desmos\)](https://www.desmos.com/calculator/nvi2gzolyi)

#### **1. Click the circle at the left to Show/Hide various views.**

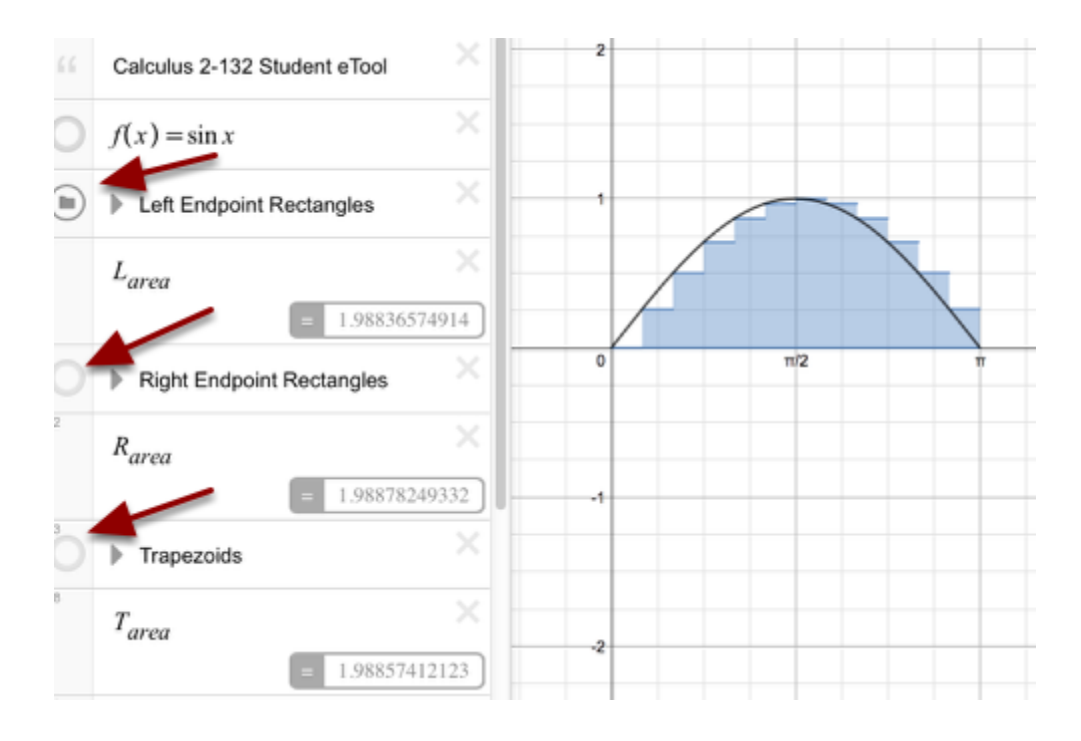

#### **2. Move the sliders to change:**

- The Number of Partitions
- The Lower Bound
- The Upper Bound

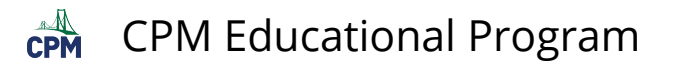

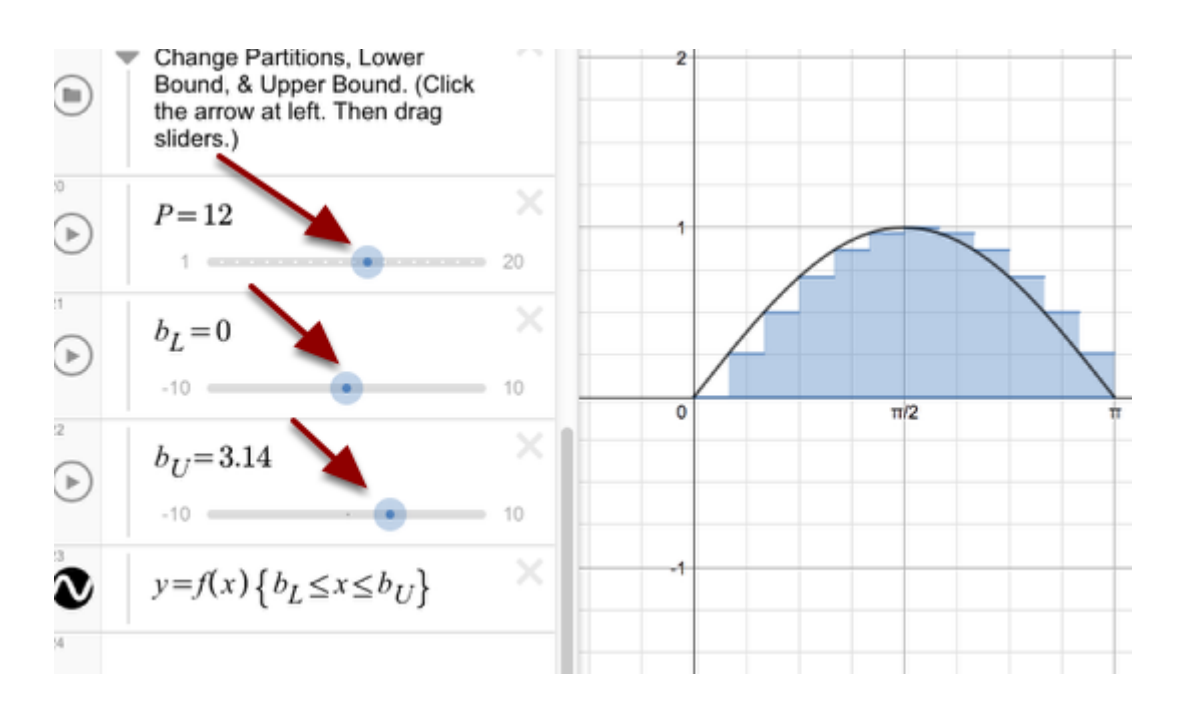

<span id="page-20-0"></span>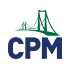

# **Chapter 3**

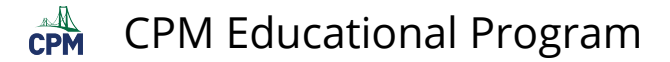

# <span id="page-21-0"></span>**Calculus 3.1.1: 3-2, 3-3, & 3-4 Student eTools**

#### **Click on the links below.**

*[3-2 Student eTool \(Desmos\)](https://www.desmos.com/calculator/m9af1qag5w) [3-3 Student eTool \(Desmos\)](https://www.desmos.com/calculator/qhilfprgjs) [3-4 Student eTool \(Desmos\)](https://www.desmos.com/calculator/myqwijim9s)* 

#### **1.**

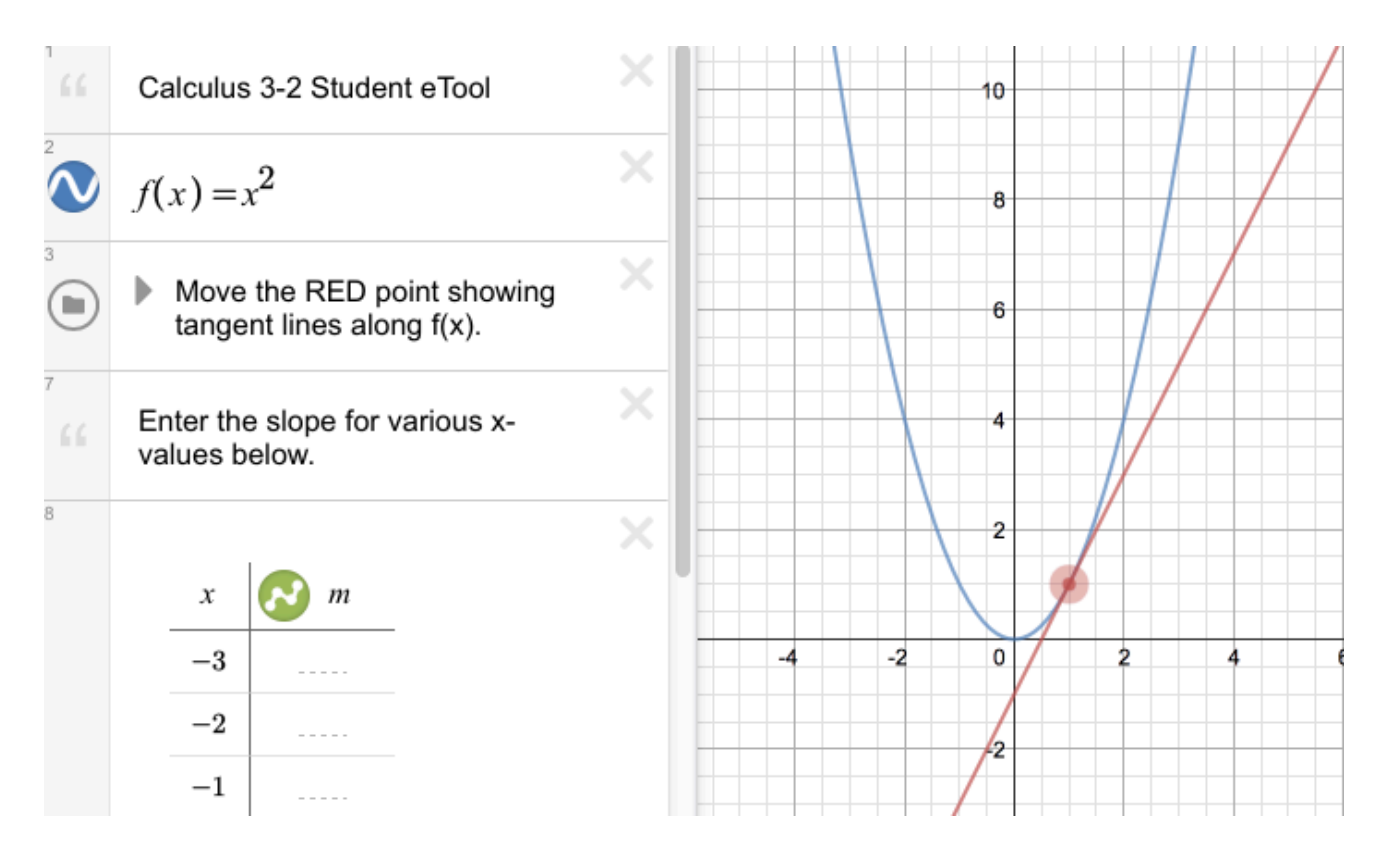

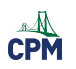

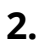

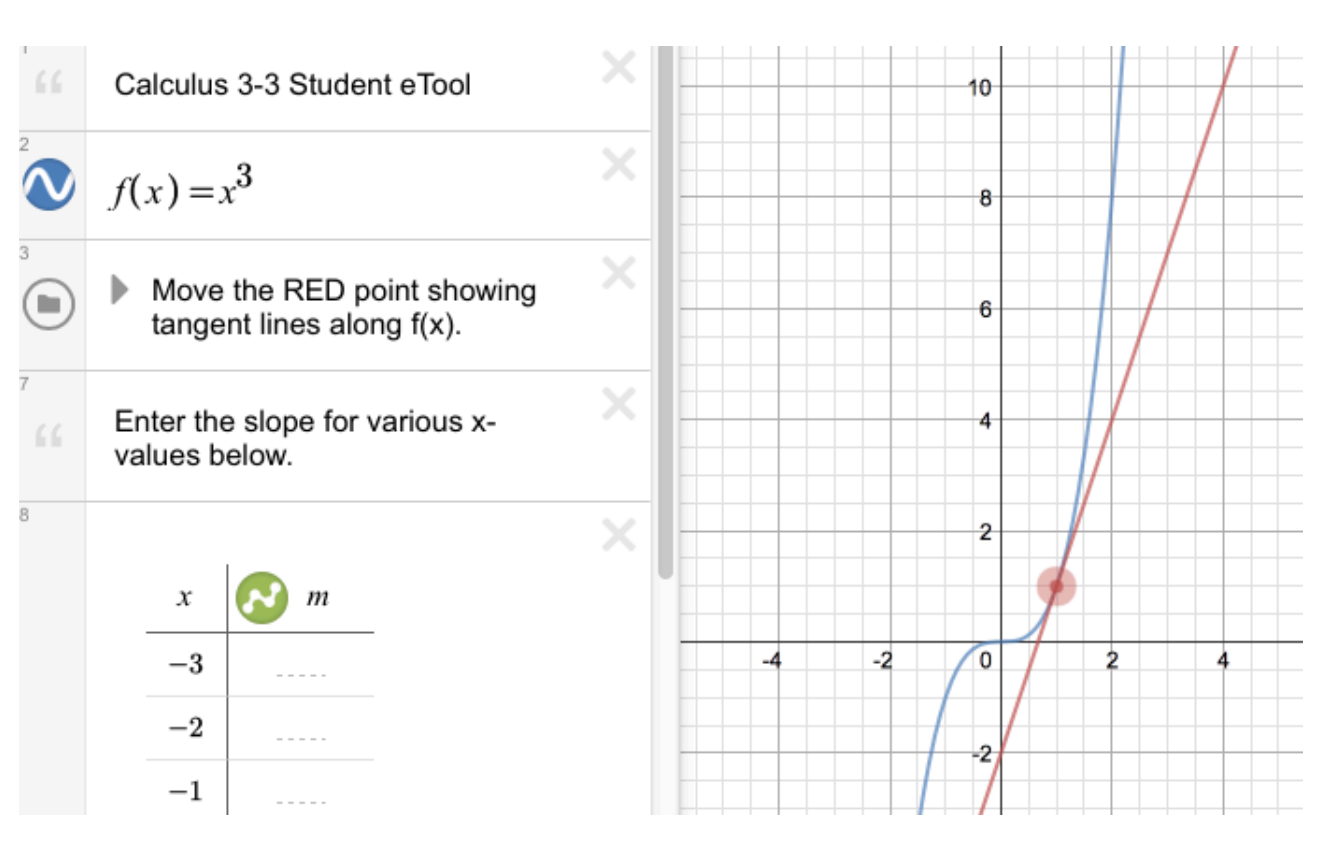

- **3.**
- **4.**
- 
- **5.**